## **Citrix – How to Setup (Windows PC) Supported Web Browsers:** *Internet Explorer (preferred), Mozilla Firefox, Safari*

- Open Internet Explorer
- Internal
	- o Type http://citrix in the Address/URL line
	- o Hit Enter
- External
	- o Type https://citrix.crmchealth.org in the Address/URL line
	- o Hit Enter

**SPECIAL NOTE:** If your computer has Internet Explorer 10, you will need to click the broken piece of paper icon to see the page, otherwise it will be blank

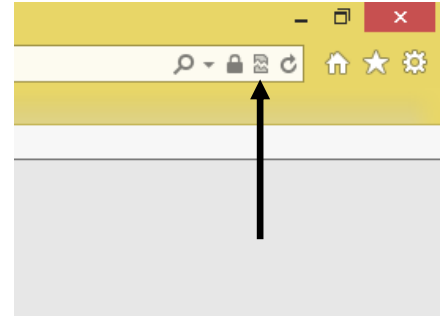

- Open Internet Options
	- o Click on the Security Tab
	- o Click on Trusted Sites | Click on Sites

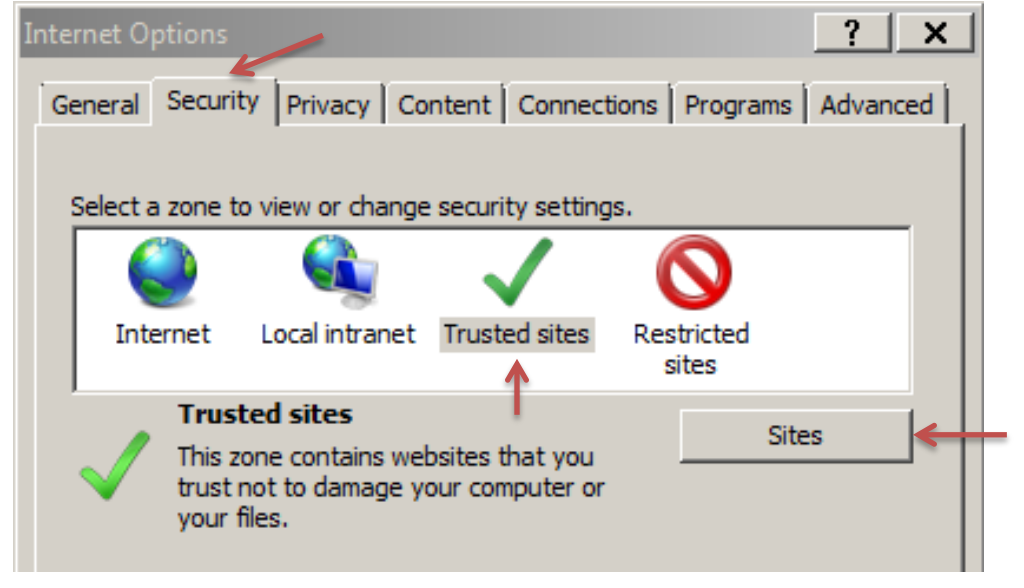

o Click on Add | Close | OK

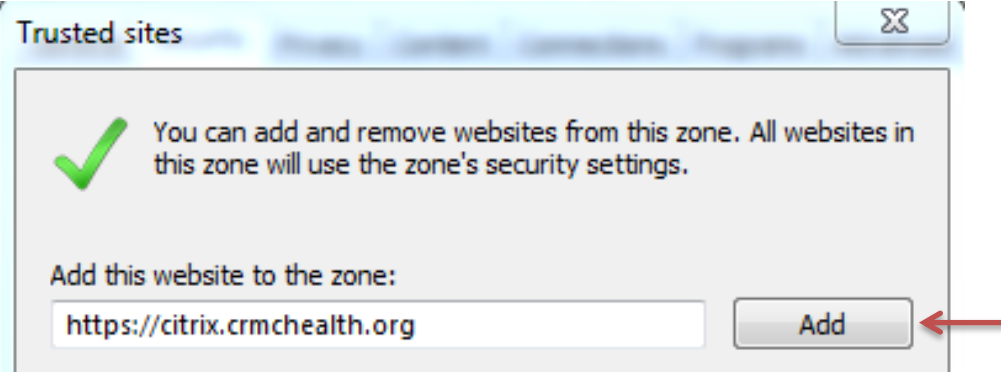

- Enter your CRMC domain account and password Click Log On
- Your password will initially be the same as your username (you may be prompted to change it)

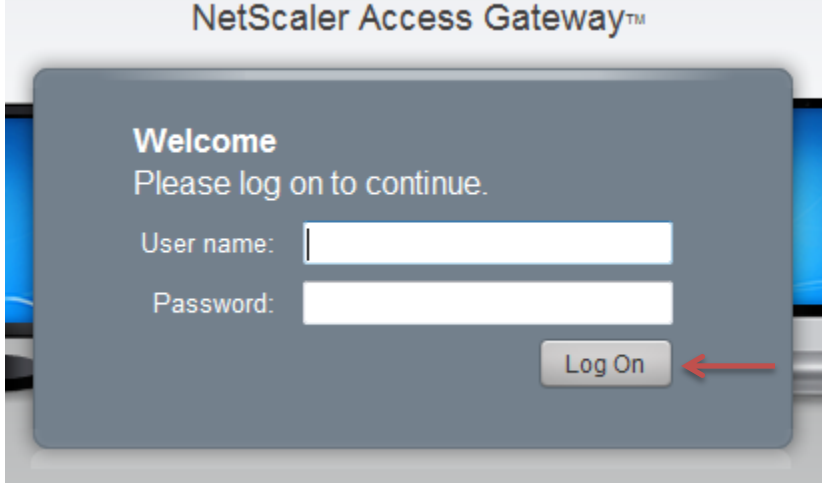

• Check the "I agree with the Citrix license agreement" | Click Install

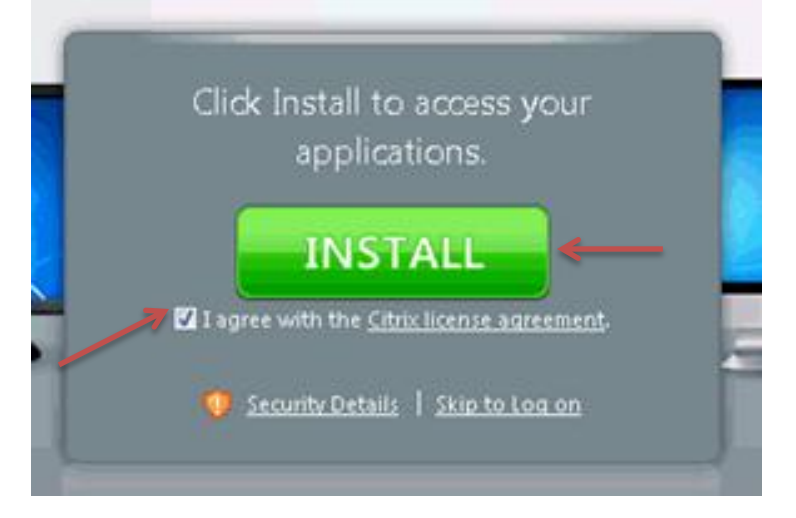

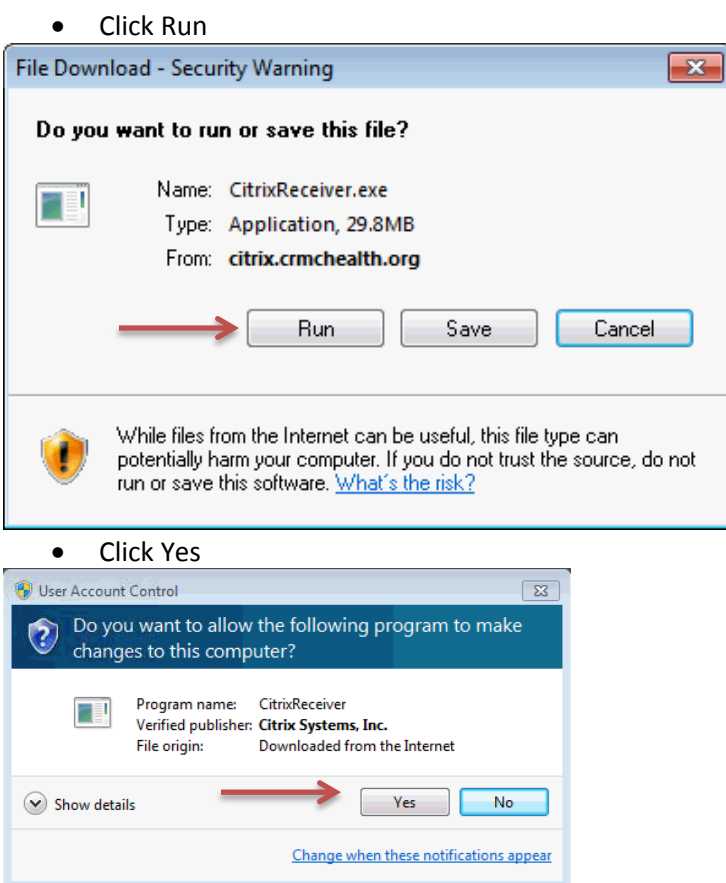

• The Citrix Receiver will install

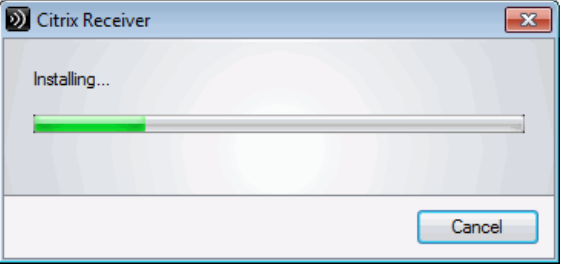

• Click OK

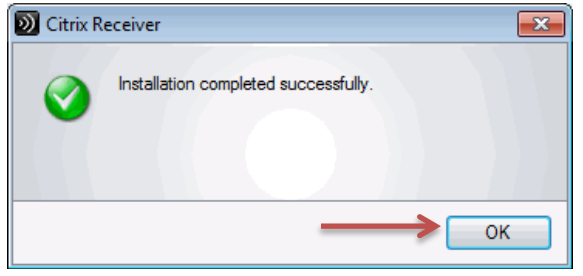

If it appears, click the "This website wants to run the following add-on..."<br>  $\bullet$  Chrix XenApp - Install - Windows Internet Explorer

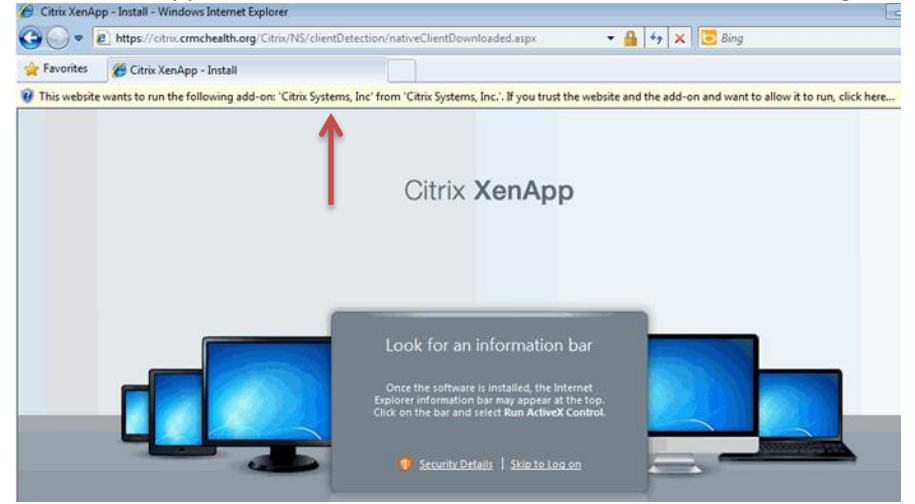

## Click Run

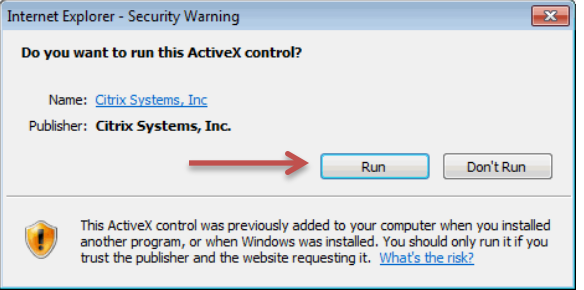

• Check the "Do not show me the warning for this program again" – Click Allow Internet Explorer Security

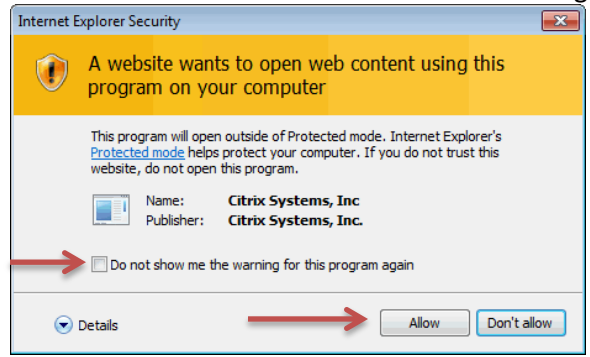

• You may be requested to change your password | If so, enter a new password

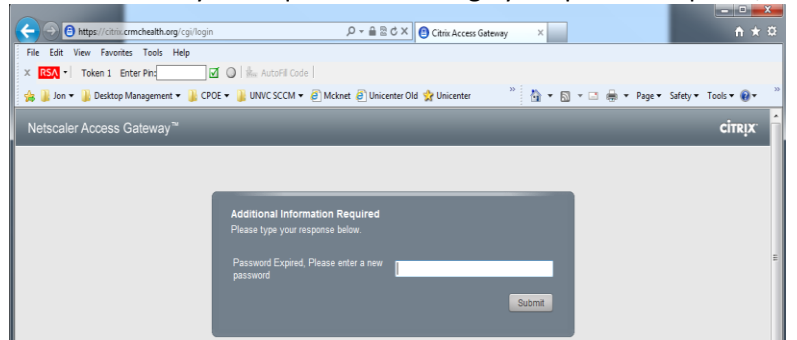

## • Re-Enter your password

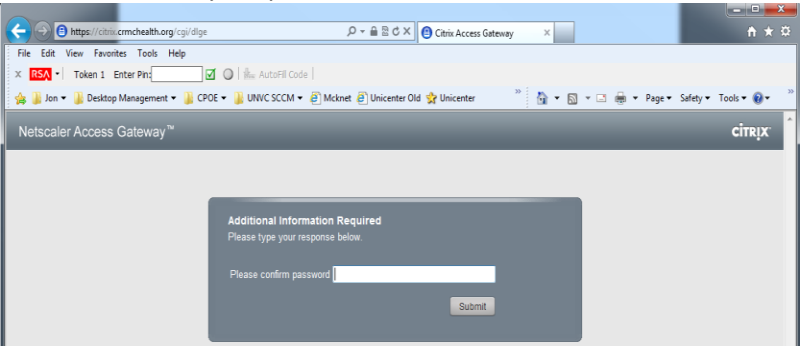

- Create a desktop shortcut
	- o Browse to C:\Users\Public\Desktop (Win7) or C:\Documents and Settings\All Users\Desktop (WinXP)
	- o Right click | New | Shortcut
		- C:\Program Files\Internet Explorer\iexplore.exe [http://citrix](http://citrix/)
		- Rename to Citrix
	- o Right click the Citrix shortcut | Change icon to C:\Program Files\Citrix\SelfServicePlugin\Receiver.ico

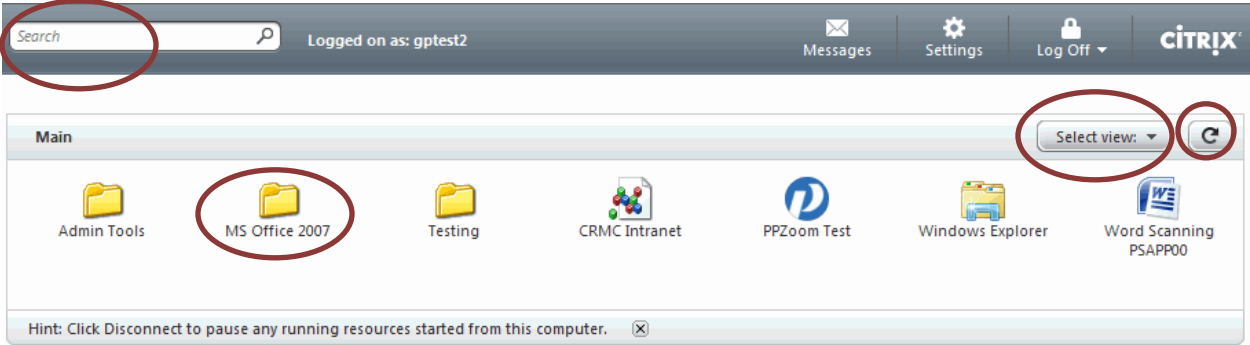

- There are multiple options at the Citrix Applications home page
	- o You can search for applications
	- o You can access applications by clicking on them
	- o You can change your view
	- o Some applications are under folders, such as MS Office
	- o You can refresh your application list
	- o You can Log Off, Disconnect or Reconnect to applications

If you have any questions or comments, please call the CRMC Information Systems department at 1-931 783-2637 or email [helpdesk@crmchealth.org](mailto:helpdesk@crmchealth.org)